For immediate assistance call: 206-221-5000, Option 9 For general requests email: help@uw.edu OR go to: www.washington.edu/uwit/cte

## **Flat Screen Display**

- 1) Turn on the TV. Press the [POWER] button on the remote control. To turn off the monitor simply press the button again.
- 2) Connect either the VGA cable or HDMI cable to your laptop according to your preference.
- 3) Press the [SOURCE] button until your source is displayed on the monitor. It may take up to 10 seconds for your source to be displayed.
- 4) Volume for ALL sources may be controlled on the remote control where indicated.

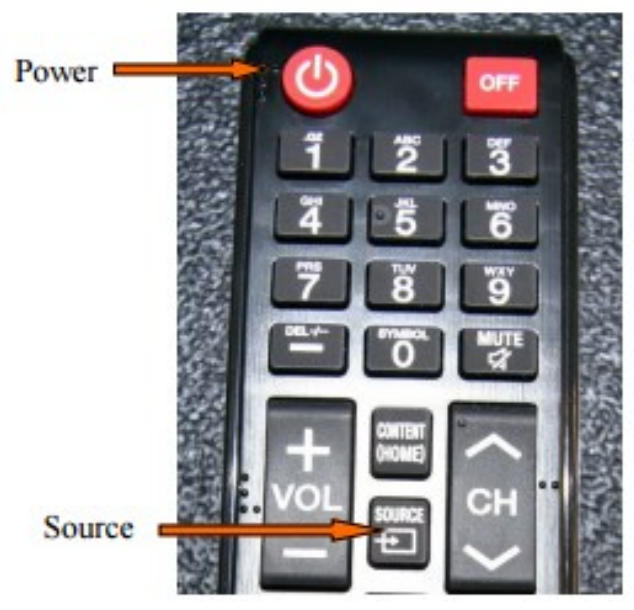

## **Blu-ray, DVD or VHS tape:**

- 1) Turn on the Blu-ray or DVD/VHS. Make sure the HDMI cable is connected from the TV to the Blu-ray or DVD/VHS unit.
- 2) Press the [SOURCE] button until your source is displayed on the monitor. It may take up to 10 seconds for your source to be displayed.
- 3) Use the controls to navigate the media as needed

## **Document Camera:**

- 1) Turn on the document camera
- 2) Connect the VGA cable to the **BLUE** RGB output located on the back of the camera.
- 3) Press the [SOURCE] button until your source is displayed on the monitor. It may take up to 10 seconds for your source to be displayed.
- 4) Use the controls to zoom and focus on your presentation material

CTE may not support the use of personal audio/video or network devices. CTE does not warrant or guarantee that third-party audio/video or network devices will be compatible with the technology installed in this building. If you would like to test your personal equipment in this room, please contact our office to schedule an equipment tutorial. For more information, please visit: http://goo.gl/NaTFkY